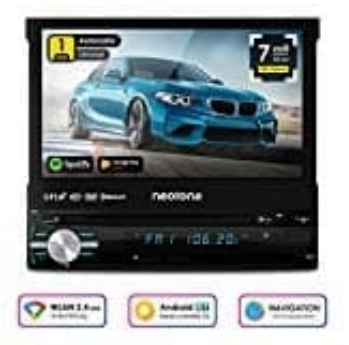

## **NEOTONE NDX-150A**

## **Automarke Logo einstellen**

- 1. Tippe zuerst auf das <sup>[2]</sup> Symbol.
- 2. Jetzt wählst du hier das Einstellungen-Symbol rechts unten aus.

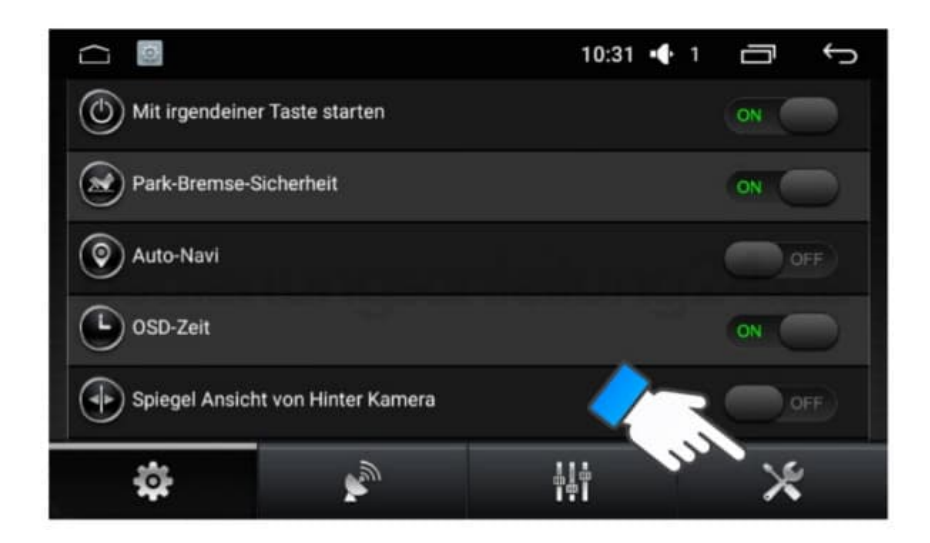

3. Gib den Code **3368** ein und tippe auf **OK**.

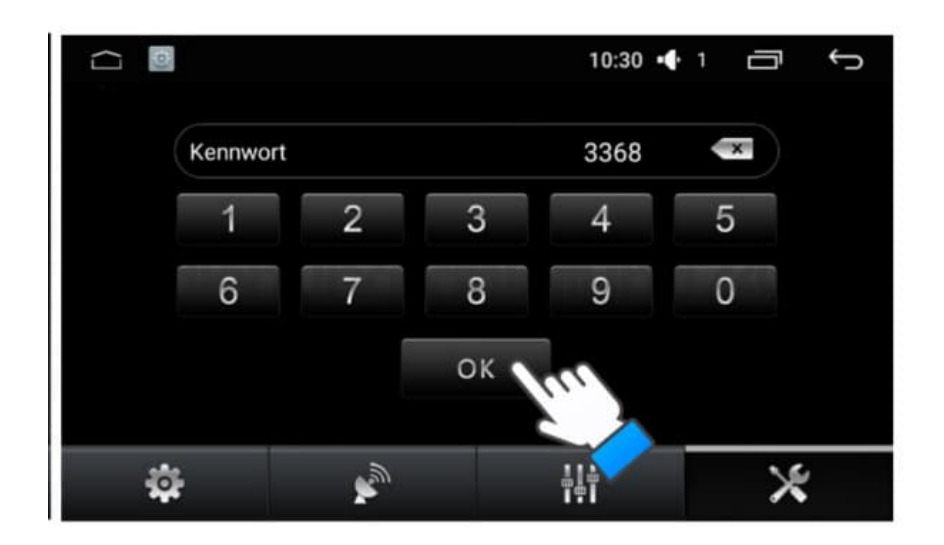

4. Wähle **Auto-Marken-Logo** aus.

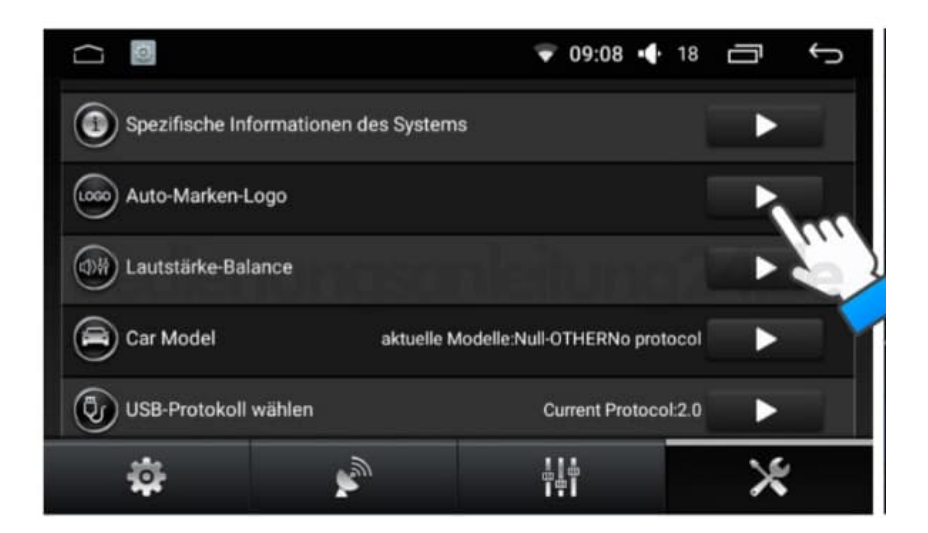

5. Suche das entsprechende Logo und tippe es an.

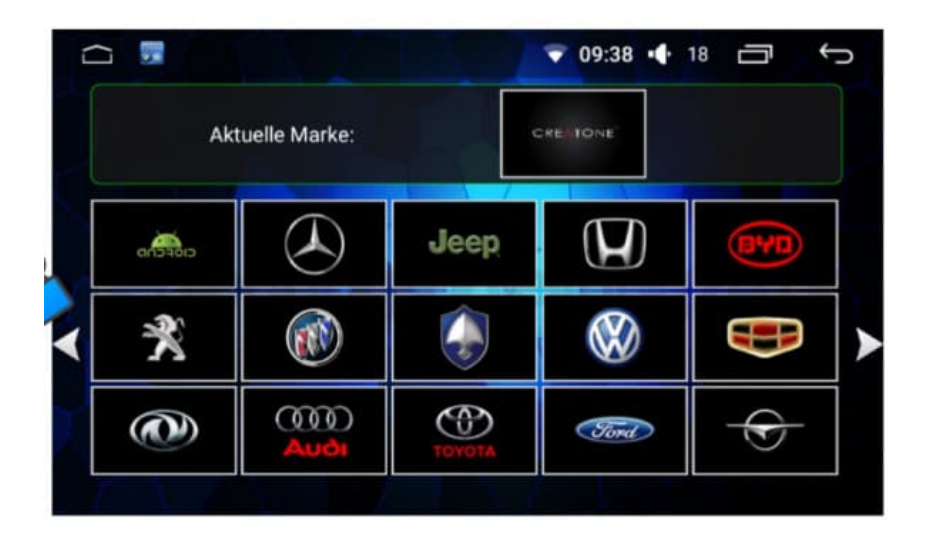

6. Wenn du ein eigenes Logo einstellen möchtest:

Erstelle auf einem Speichermedium (USB-Stick oder microSD Karte) einen Ordner und benennen den Ordner **mycar**. Kopiere das gewünschte Logo in diesen Ordner.

**Das Logo muss als BMP Datei abgespeichert sein und die Auflösung 1024 x 600 haben.**

- 7. Wiederhole die Schritte 1-3.
	- Tippe auf **Auto-Marken-Logo**.

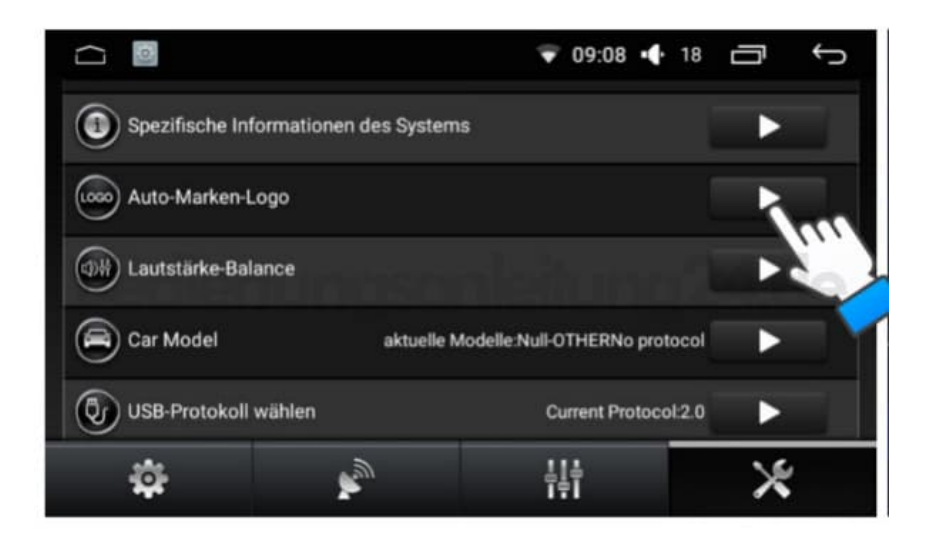

8. Dein eigenes Logo befindet sich auf der letzten Seite. Tippe es an zum Einstellen.

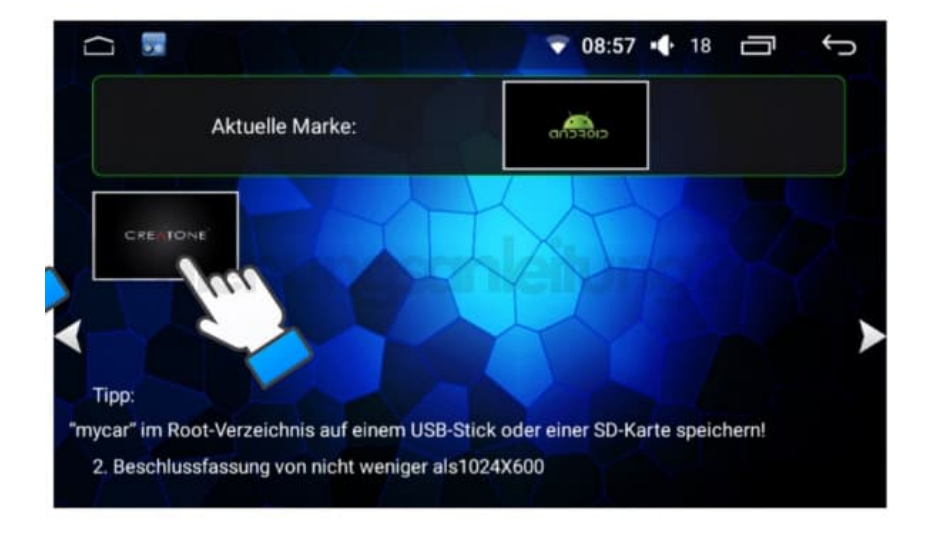